#### **Build Cover Functionality**

Physicians will use Build Cover to build inpatient coverage lists.

This functionality will update both the Rounds List and the information going to Messages in PCM.

*Note:* The covering physician must be the provider who constructs the covering patient lists using the "Build Cover" functionality.

#### **Build Provider Cover**

2. Click on the Provider tab and in the Select Provider field type the Surname, First Name of a provider you are covering for (e.g. Clark, Virginia)

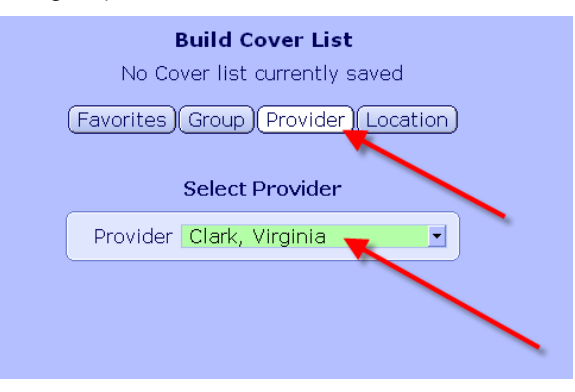

#### **Build Provider Cover**

5. Click the Save button to save the displayed selections as your current coverage list.

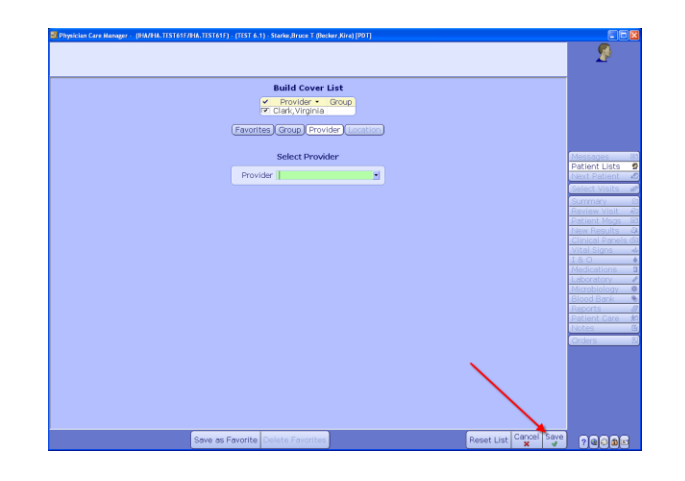

#### **Remove Provider Cover**

- 1. Use the  $\left[\frac{\text{Reset List}}{\text{button to remove all}}\right]$ existing selections and start over. You can also remove individual providers, groups or locations from a list by removing the
	- checkmark next to the name. 2. Click the Save button for the remove option to
	- take effect.
		- For additional information and assistance please contact:

**IMIT Service Desk**

**1-855-242-1300**

or

**servicedesk@interiorhealth.ca**

#### **Build Provider Cover**

Follow these steps to use Build Cover in the PCM module:

1. Click on the Build Cover button located in the Patient Lists Panel.

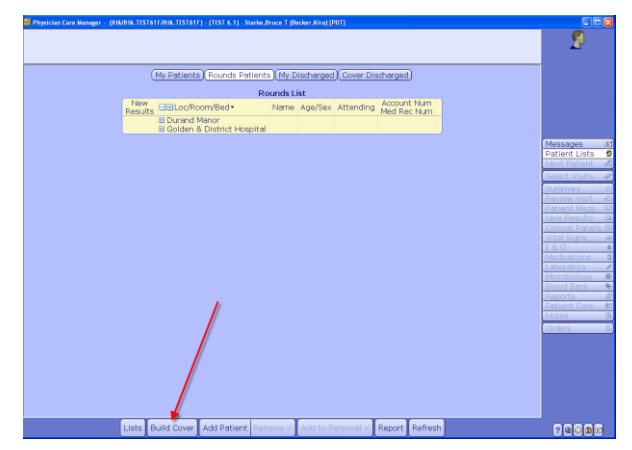

3. Press the Enter key to add the provider"s name to the Inpatient Cover List.

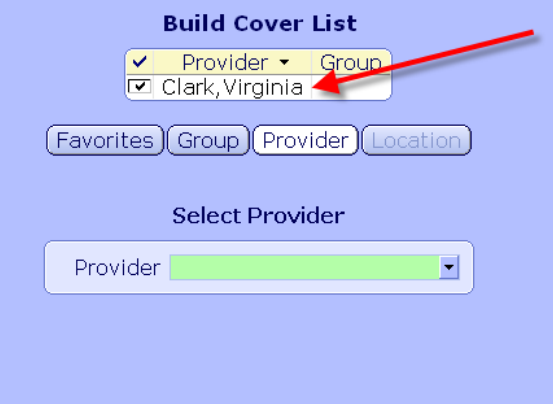

4. Repeat steps 2 and 3 to add additional providers to your Build Cover list.

#### **Build Favorite**

1. Click on the Save as Favorite button to add the current selection to your favorites list.

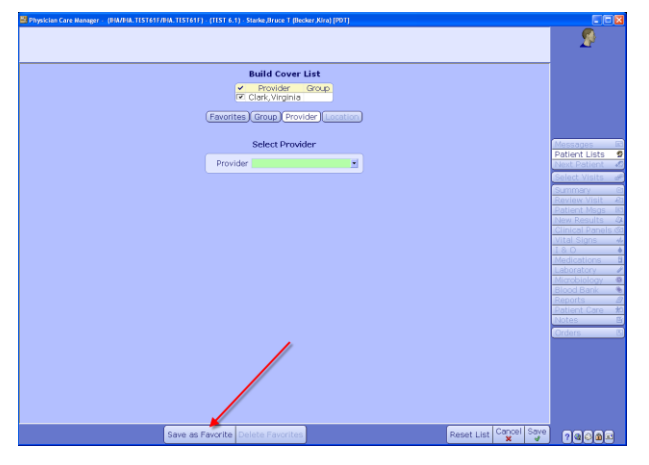

2. Type the name of your choice in the Favorite field, then click Save. Repeat the process when adding additional favorites to your list.

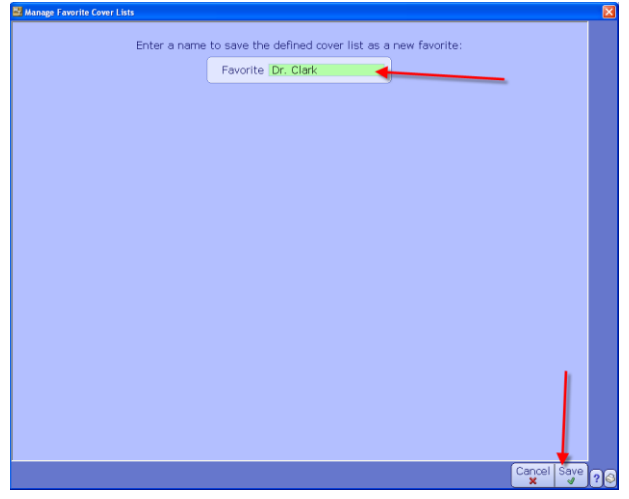

3. To remove favorites, click on the

Delete Favorites button. Check mark the items

Delete  $\checkmark$ you would like to remove and click the button.

#### **Build Cover by Group**

1. Click on the Group option to view different physician groups.

Check mark the provider group you are covering for and click Save button to save the displayed selection.

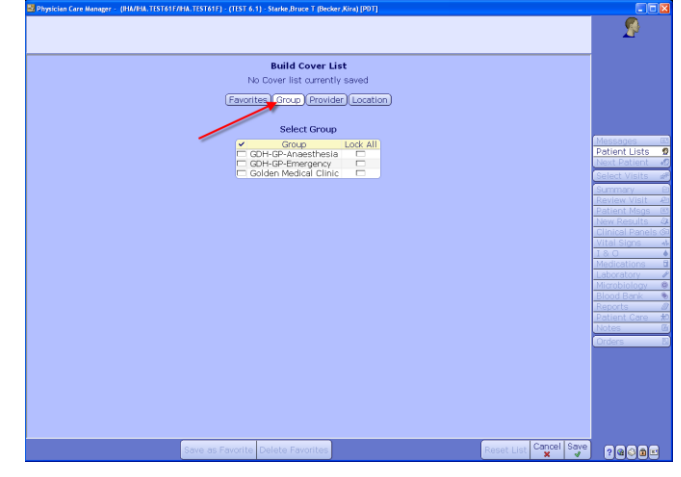

#### **Build Cover by Location**

1. Click on the Location option to build cover for all patients in a specific location. Select the Facility and then the location. Click the Save button to save the displayed selection.

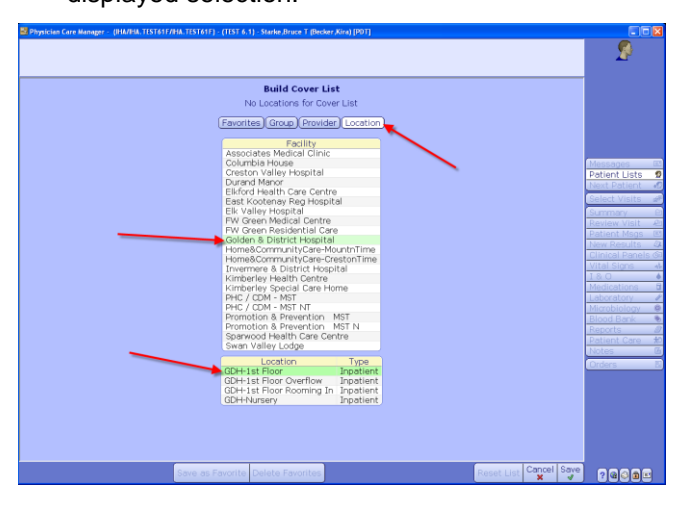

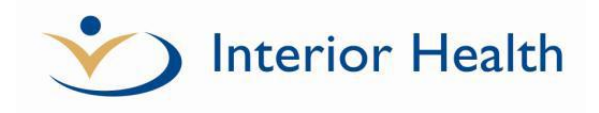

# **Build Cover in PCM** *Quick Reference Card*

### *Features:*

- *Provider Cover*
- *Group Cover*
- *Cover by Location*
- *Favorites*

# **MEDITECH 6**

For additional information and assistance please contact:

**IMIT SERVICE DESK**

**1-855-242-1300**

or

## **servicedesk@interiorhealth.ca**